# **Notice d'utilisation**

# **E DIM4/IR**

**Modulateur COFDM HD avec voie de retour IR**

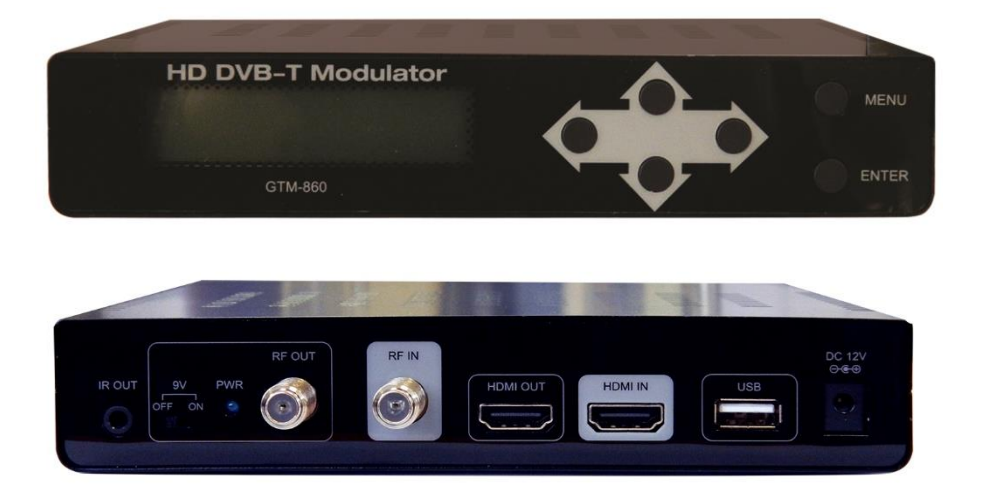

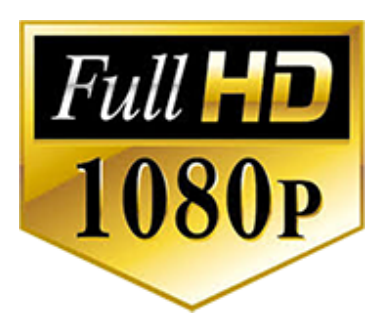

#### **EVICOM SAS**

ZI secteur A3 33 Allée des pêcheurs 06700 St Laurent du Var Tél : 04.93.44.70.71 Fax : 04.93.44.99.60

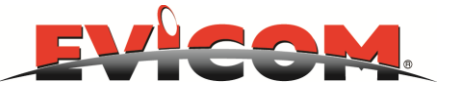

N0-31100 06/08/2019

EVICOM SAS Page 1

# **A/ INTRODUCTION**

Merci d'avoir acheté ce modulateur numérique terrestre. Veuillez lire attentivement ce manuel pour installer, utiliser et entretenir le modulateur dans les meilleures conditions. Conservez le manuel à portée de main pour une utilisation ultérieure.

Les caractéristiques principales sont:

- modulateur DVB-T HD
- Entrée vidéo HDMI.
- Audio MEGP2 / AAC
- VHF et UHF (177 ~ 858 MHz)
- Génération de LCN.
- Fonctionnement en mode 2K et 8K.
- Constellation QPSK, 16QAM et 64QAM.
- Possibilité de déport de télécommande

La surveillance et le contrôle de la programmation se fait par écran LCD sur le panneau avant. La programmation est configurable par un ensemble intuitif de menus de navigation.

#### **B/ INSTRUCTIONS DE SECURITE**

- Toute manipulation peut être dangereuse et peut invalider la garantie.
- Le modulateur est alimenté avec une tension de 12 volts. Si cette tension d'alimentation est dépassée, le modulateur pourrait subir des dommages irréparables et entraîner une annulation de la garantie.
- Par conséquent:

Ne pas alimenter avec une tension supérieure à 12VDC.

Ne pas connecter le modulateur au secteur si le cordon d'alimentation est endommagé. Ne pas brancher le modulateur au secteur tant que tous les câbles n'ont pas été connectés correctement.

- Ne pas couper le cordon.
- Le modulateur ne doit pas être exposé aux éclaboussures d'eau et aucun objet rempli de liquides, tels que des vases, ne doivent être placés au dessus.
- Évitez de placer le modulateur à côté d'une source de chaleur et dans les zones de forte humidité.
- Ne pas couvrir les fentes de ventilation et éviter la surchauffe.
- Si le modulateur a été conservé dans des conditions de froid pendant une longue période, le garder dans une pièce chaude au moins 2 heures avant de le brancher sur le secteur.
- Monter le modulateur en position verticale avec connexions situé vers le bas.
- Un espace de 10 cm autour du modulateur doit être respecté.
- Raccorder le modulateur à la terre.

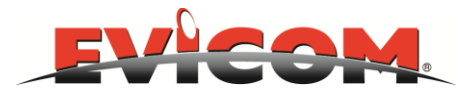

# **C) NAVIGATION**

Le module se configure au travers de 6 touches en face avant. (en général, il n'est pas nécessaire de régler le modulateur pour générer un signal DVB-T compatible avec les TV actuels)

ENTER : Sélection des paramètres / menu

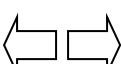

Déplacement à droite ou à gauche pour sélectionner les menus Déplacement à droite ou à gauche dans le menu Déplacement gauche/droite pour changer les caractères à modifier

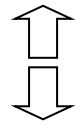

Augmente ou diminue la valeur affichée sur l'écran / champs

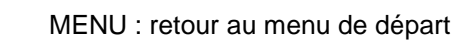

# **D) DESCRIPTION**

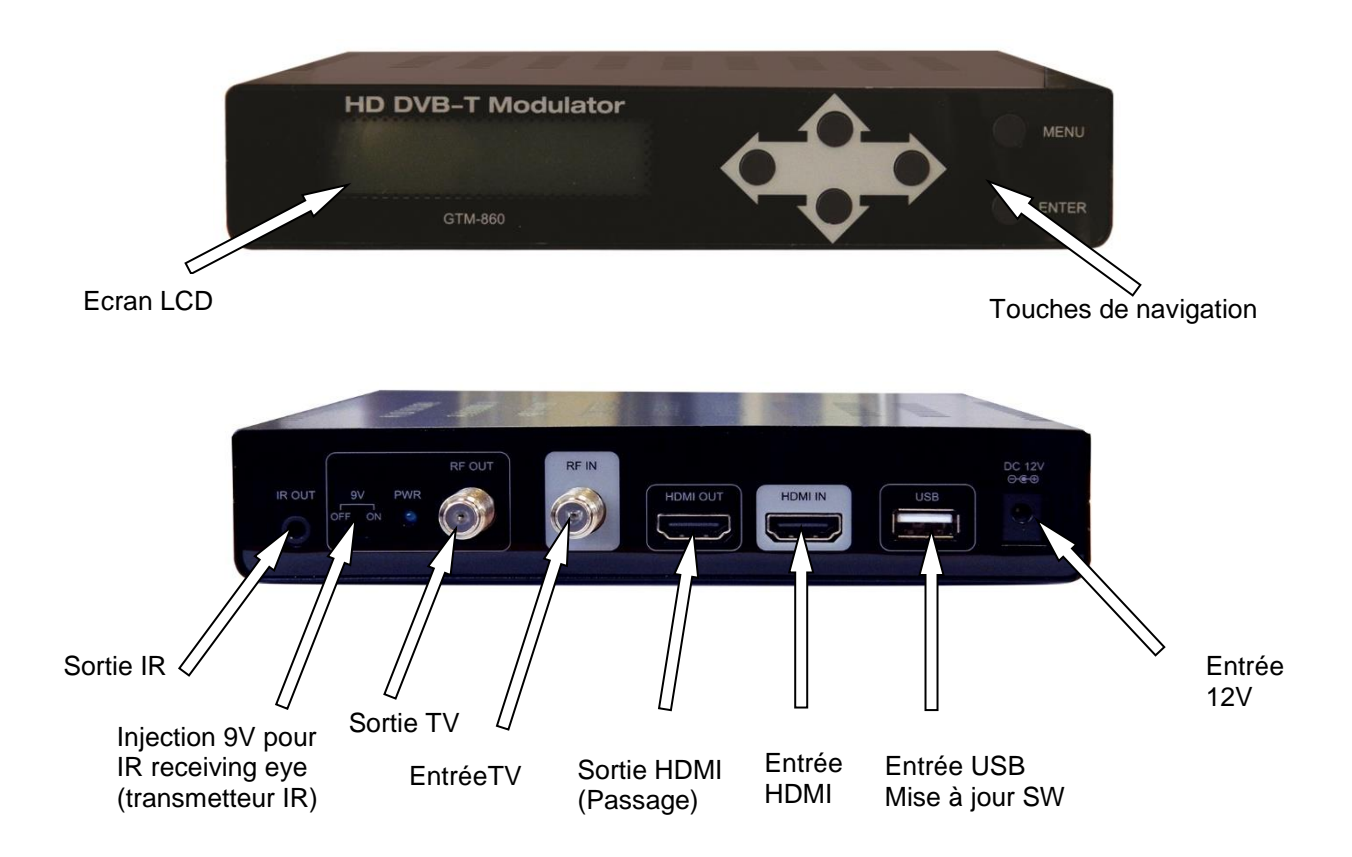

# **E) DEMARRAGE**

- 1) Après avoir connecter le modulateur au secteur, le message « **Initial… ,please wait…** » apparaît environ 40 secondes.
- 2) Ensuite, le message « **Keyboard locked** » s'affiche. Pour accéder aux menus de configuration, l'utilisateur doit entrer un mot de passe.
- 3) Presser « ENTER »
- 4) Le champs « **Enter Password** » s'affiche. Entrer le code « **0000** » (par défaut)
- 5) Presser « ENTER »
- 6) Le menu « **Network Setting** » s'affiche, c'est le premier menu dans la configuration générale du modulateur

#### **F) COMPOSITION DES MENUS**

#### **1) Network Setting**

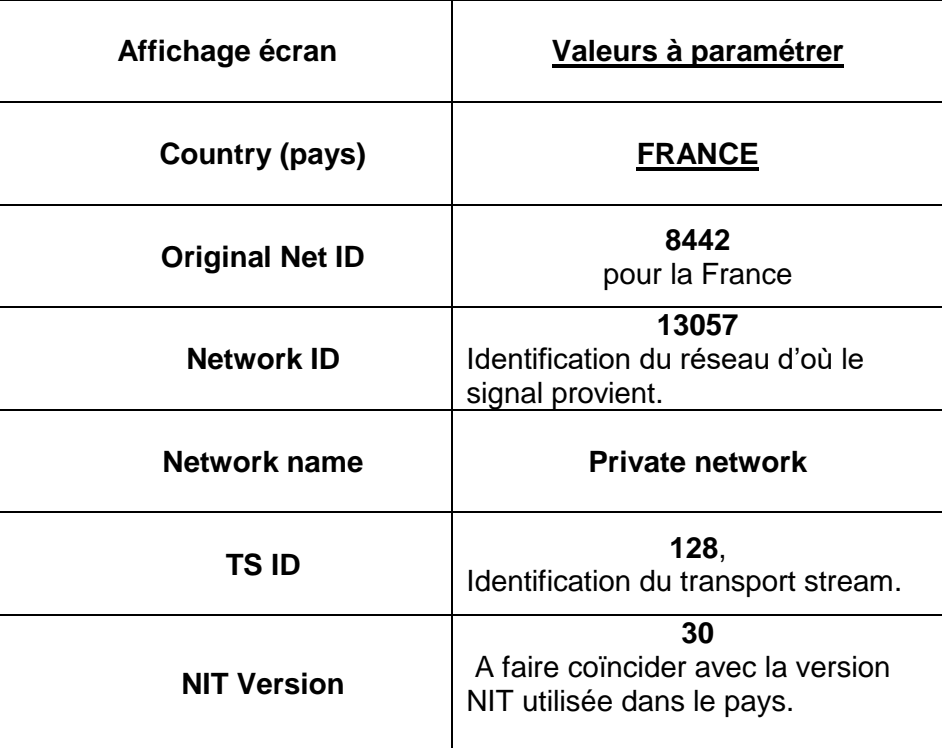

Si vous modifiez un paramètre et avant de sortir du menu **NETWORK SETTING** :

- 1) Appuyer sur **MENU** : **NETWORK SETTING\*** s'affiche.
- 2) Appuyer sur **MENU** : **APPLY SETTING** s'affiche.
- 3) Choisir **YES** ou **NO** et **VALIDER** par **ENTER** pour que les modifications soient prises en compte

## **2) CH & Enc Setting**

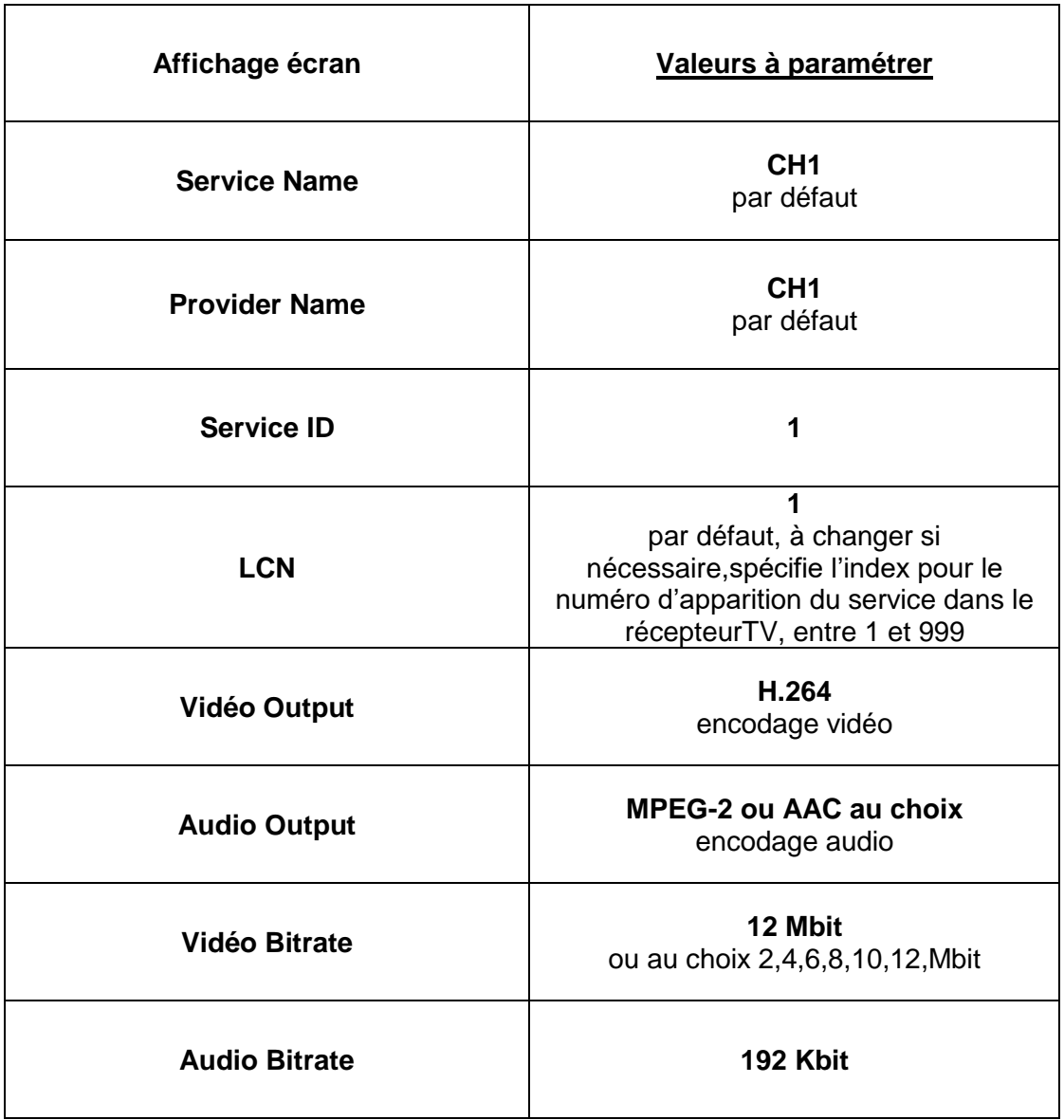

Si vous modifiez un paramètre et avant de sortir du menu **CH & Enc Setting**:

- 1) Appuyer sur **MENU** : **CH & Enc Setting\*** s'affiche.
- 2) Appuyer sur **MENU** : **APPLY SETTING** s'affiche.
- 3) Choisir **YES** ou **NO** et **VALIDER** par **ENTER** pour que les modifications soient prises en compte

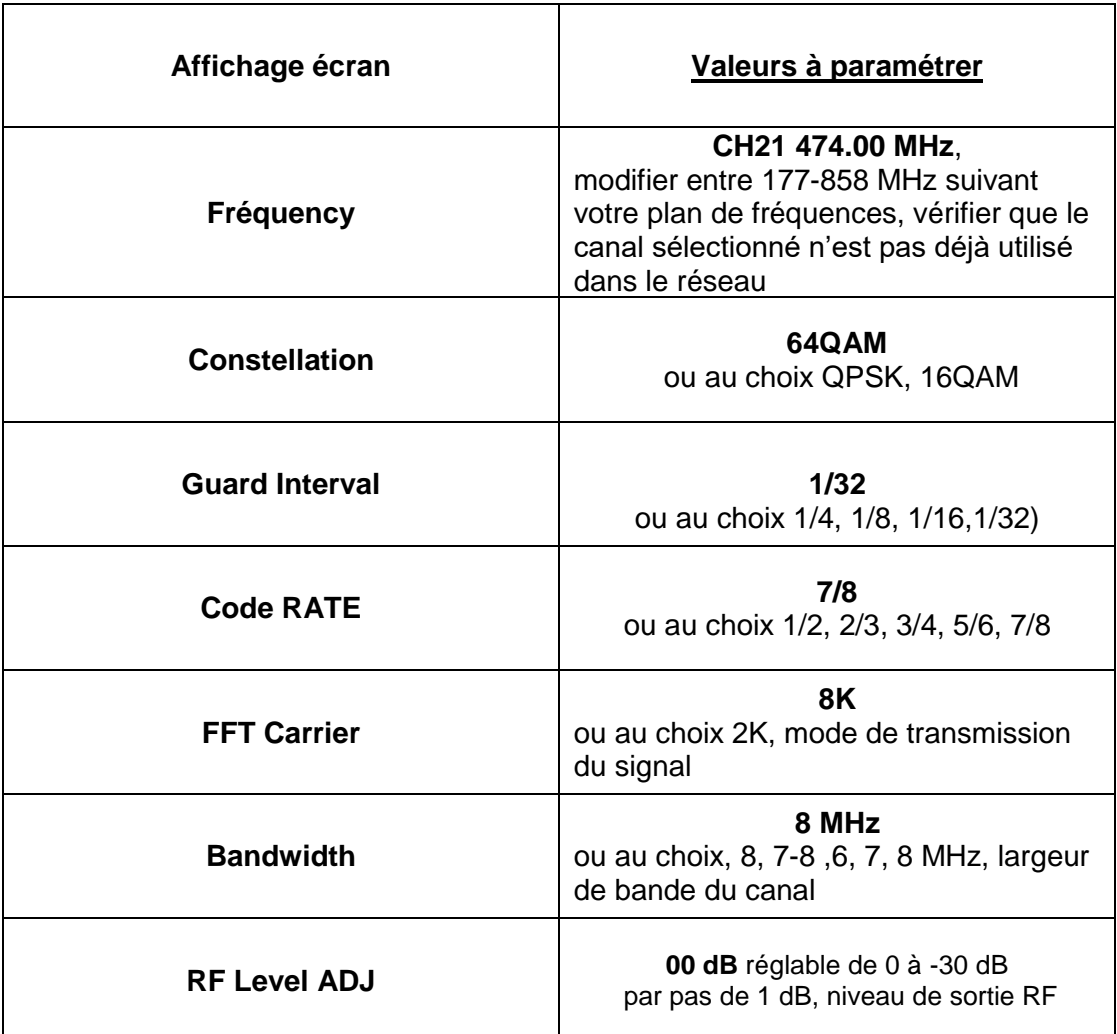

Si vous modifiez un paramètre et avant de sortir du menu **RF Setting**:

- *1)* Appuyer sur **MENU** : **RF Setting\*** *s'affiche.*
- 2) *Appuyer sur MENU :* **APPLY SETTING** s'affiche.
- 3) Choisir **YES** ou **NO** et **VALIDER** par **ENTER** pour que les modifications soient prises en compte

### **4 ) IR**

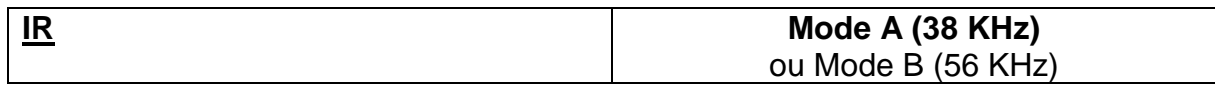

Si vous modifiez un paramètre et avant de sortir du menu **IR** :

- 1) Appuyer sur **MENU** *:* **APPLY SETTING** s'affiche.
- 2) Choisir **YES** ou **NO** et **VALIDER** par **ENTER** pour que la modification soit prise en compte

## **5) Information**

- a. FW (5.2.2.5.7, version logiciel non modifiable)
- b. APP (1D, B0, 0C, 02)

#### **6) Load Default**

a. Yes or Not (retourne aux paramétrages d'usine)

#### **7) Change password**

a. 0000 par défaut

# **G) EXEMPLES DE MONTAGE**

**a)**

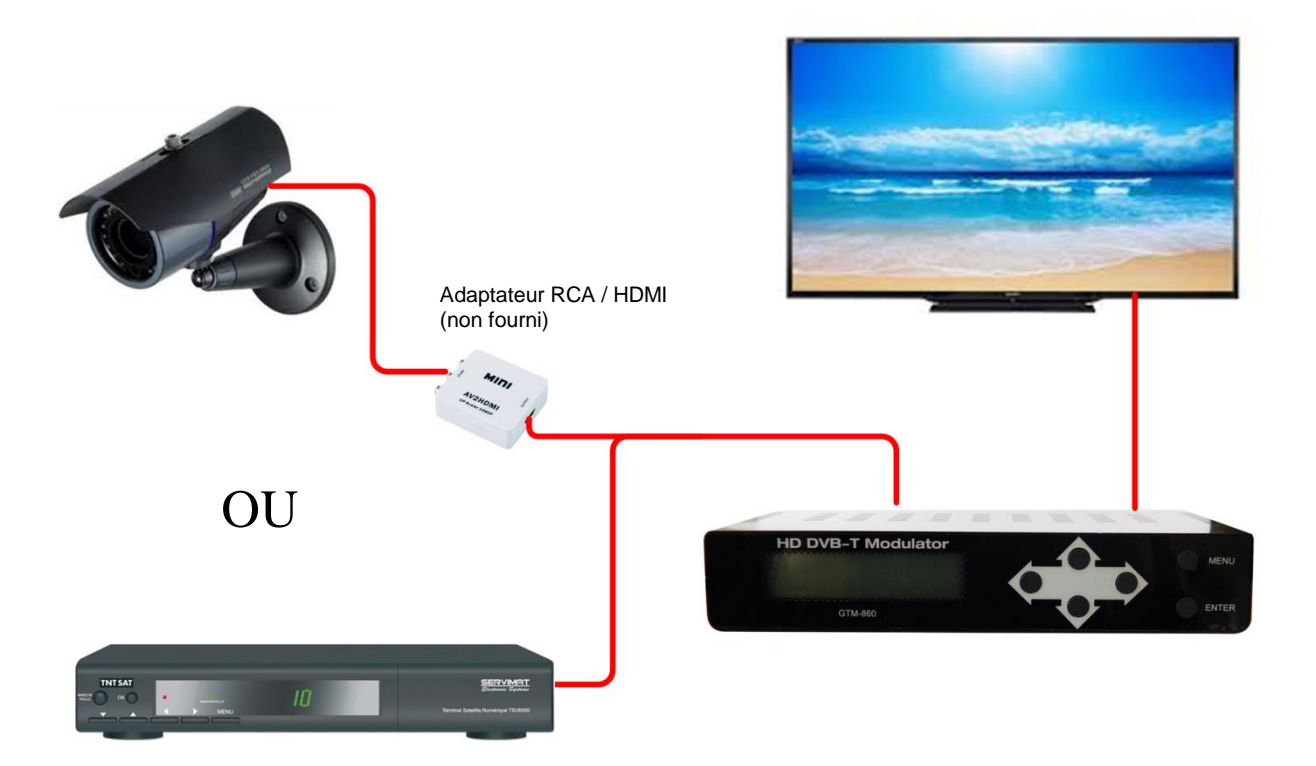

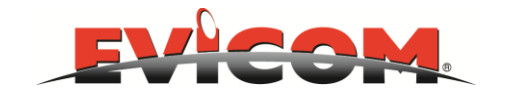

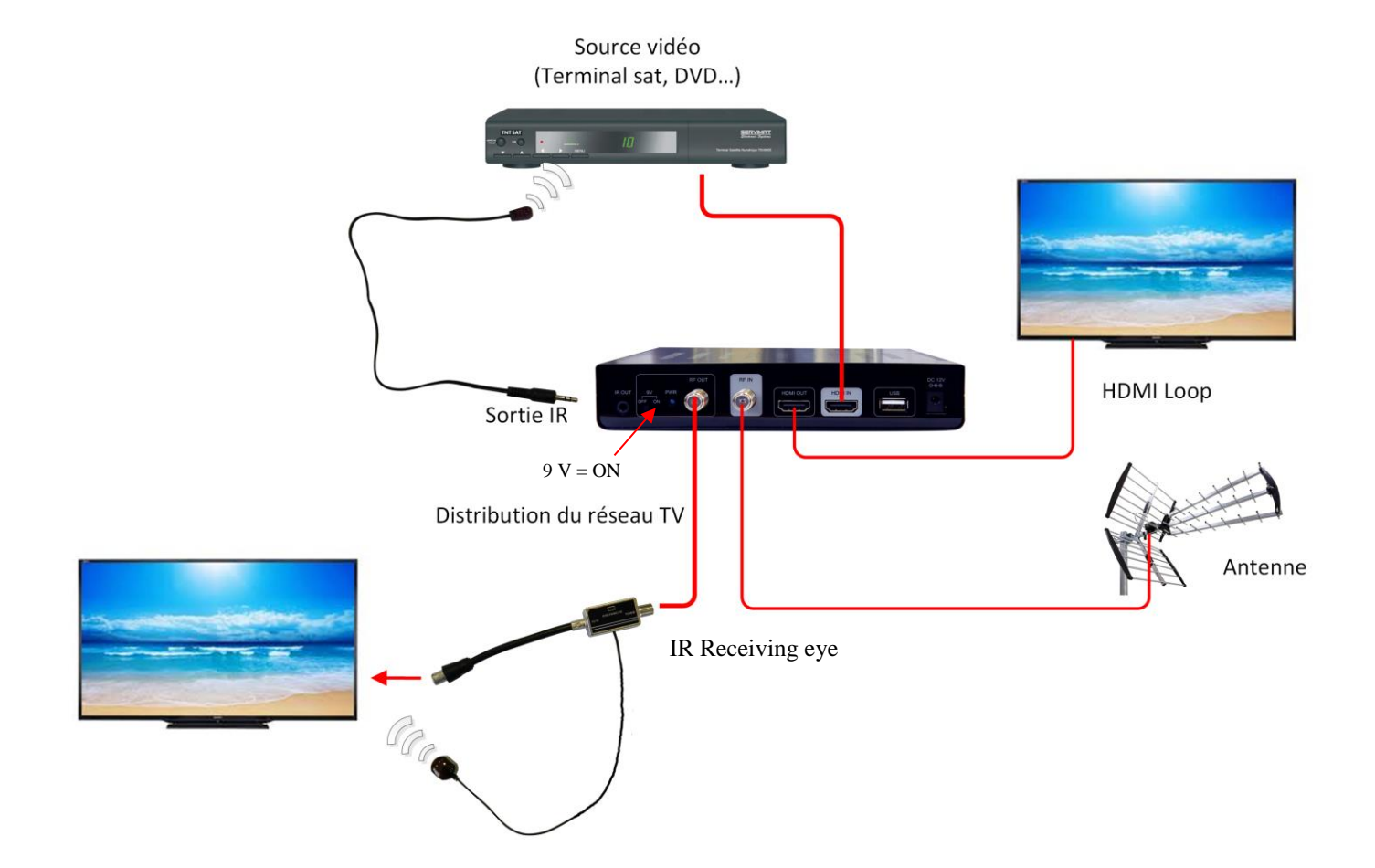

# **H) CARACTERISTIQUES TECHNIQUES**

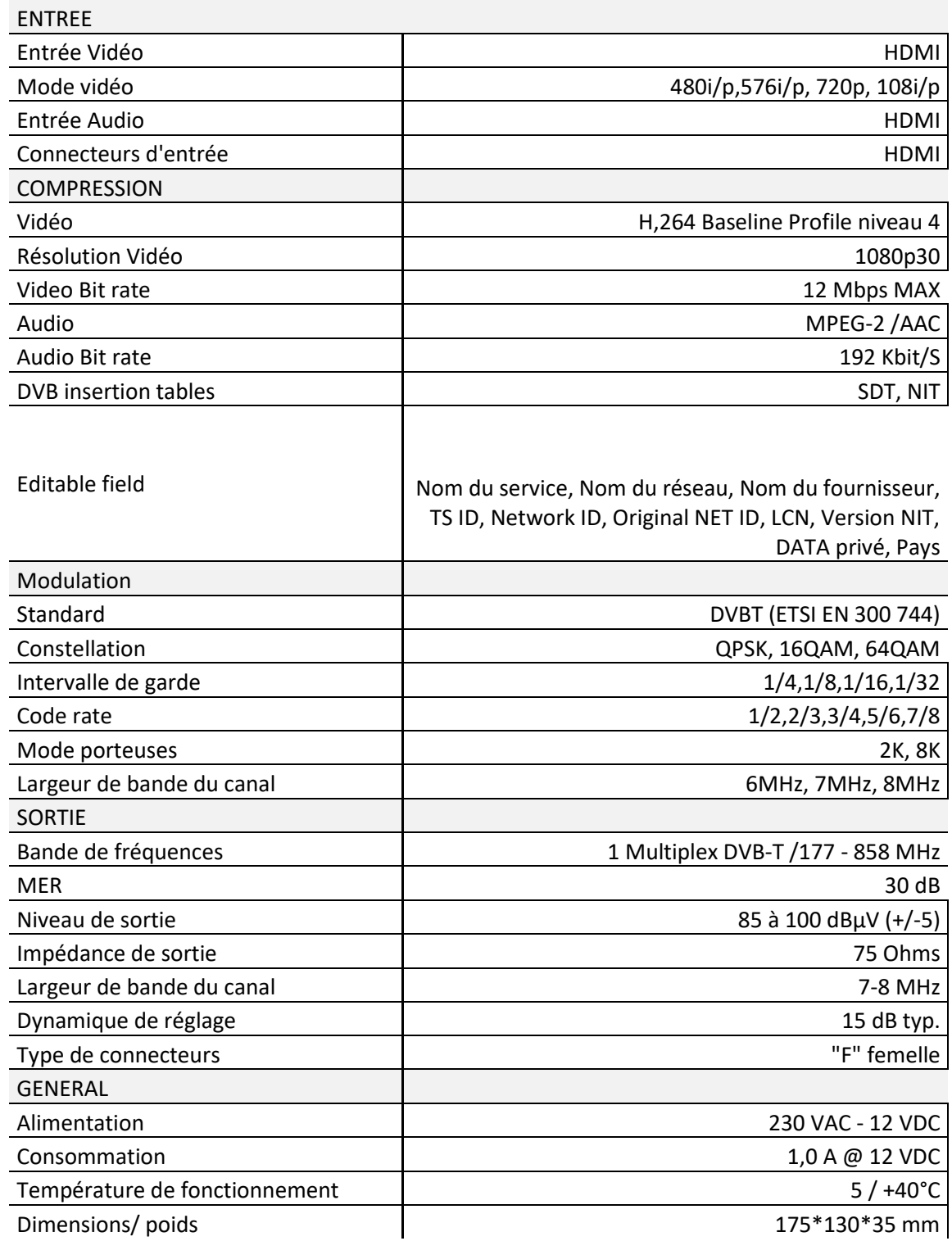

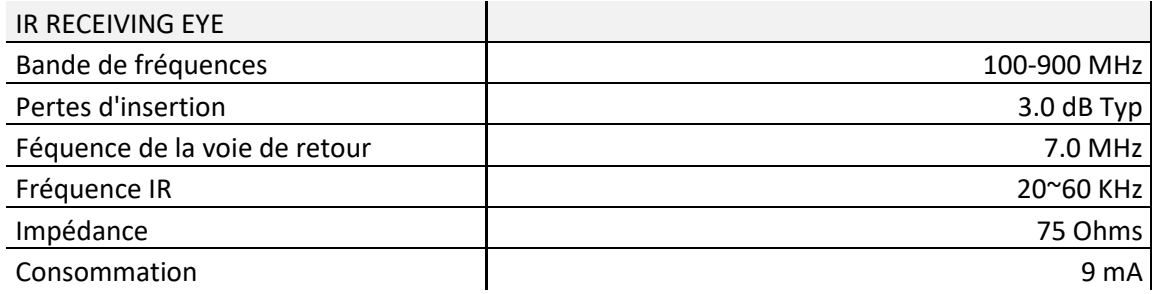

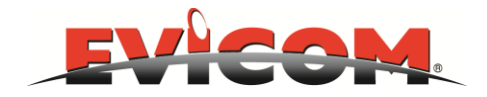